## **Download Firmware**

To download firmware, complete the following steps:

- 1. From the **Administration** tab, click **Manage Centralized Deployment** >**Download Release**.
- 2. From the **Application** drop-down menu, select **Firmware**.
- 3. Click **Next**. The *Select Firmware for Download* page appears.

### **Application Tips**

- Prior to each firmware upgrade, the currently installed firmware version must be uninstalled first.
- Firmware upgrades are operating system (e.g., Windows 11 or Windows 10) and scanner (e.g., EC7000i, EC9100i, EC9600i, EC9700i, Panini MyVision X) specific.
- Each firmware version has a corresponding terminal configuration(s) that it supports (by scanner and by operating system). Determine the appropriate firmware upgrade by firmware version, scanner, and operating system before downloading.
- 4. Click the **Firmware** hyperlink to download the firmware. The *Review Firmware Download* page appears.
- <span id="page-0-0"></span>5. Click **Download** as shown in **[Figure 1](#page-0-0)**. The *Save Program* dialog box appears.

#### **Figure 1. Review Firmware Download**

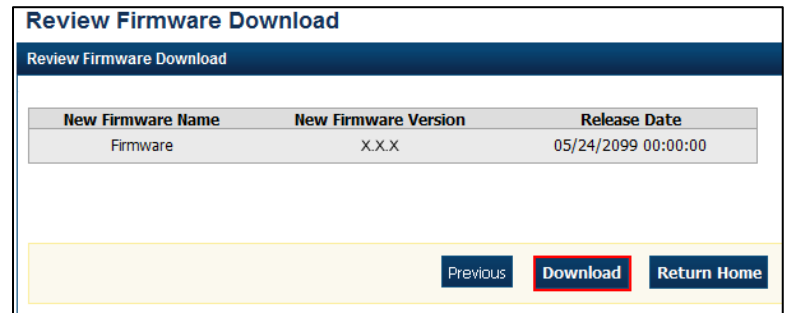

6. Click **Save** or **Cancel**.

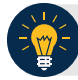

## **Application Tips**

- Click **Save** to choose the location where you want to save the file.
- Click **Cancel** to the *OTCnet Check Capture Application Download* page without saving the file.

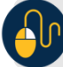

# **Additional Buttons**

- Click **Previous** to return to the previous page.
- Click **Return Home** to the OTCnet Home